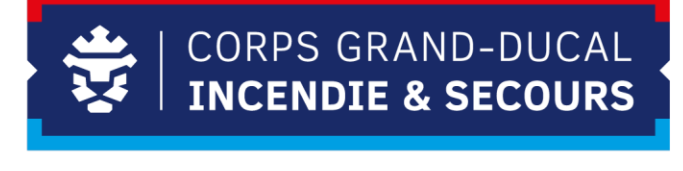

# **Übersicht Programme für e-learning**

Vergleich unterschiedlicher Programme, Version 1.2

Dietmar Kuhn, Paul Schröder lundi, 27 juillet 2020

## TABLE DES MATIERES

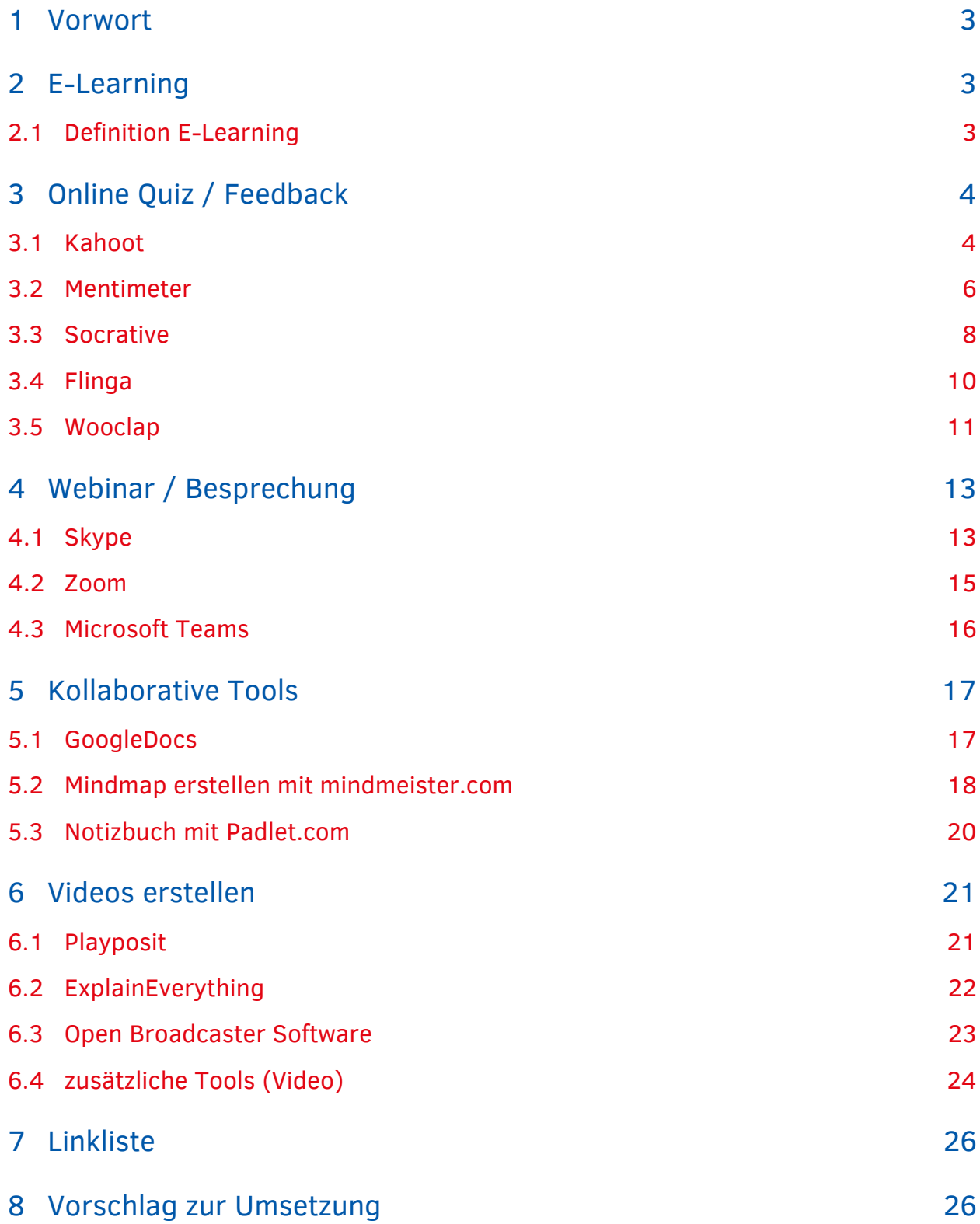

## <span id="page-2-0"></span>**1 Vorwort**

Dieses Dokument gibt eine kurgefasste Übersicht über gebräuchliche Tools aus dem Bereich E-Learning. Diese dient der Orientierung bei der Auswahl eines geeigneten Programms. Die Anwendung und Einbeziehung in den Unterricht bedürfen einer guten Vorbereitung, damit nicht die Handhabung der Technik, sondern weiterhin die Vermittlung des Lehrinhaltes im Vordergrund steht.

## <span id="page-2-1"></span>**2 E-Learning**

### <span id="page-2-2"></span>**2.1 Definition E-Learning**

#### **2.1.1 Allgemeine Definition**

E-Learning bezeichnet die Nutzung digitaler Medien zur Unterstützung von Lehr- und Lernprozessen. Neben der Aufbereitung und Präsentation der Inhalte beinhaltet dies auch die Nutzung einer technischen Infrastruktur zur Wiedergabe und Interaktion.

#### **2.1.2 Pädagogisches und Didaktisches Konzept**

Bei engerer Auslegung des Begriffs E-Learning erfolgt die Einbindung der digitalen Hilfsmittel in einen Lernprozess auf der Grundlage eines Pädagogischen und Didaktischen Konzeptes.

Das bedeutet, dass zusätzlich zur Bereitstellung von abgestimmten Lerninhalten beispielsweise auch Lernerfolgskontrollen durchgeführt werden.

Eine typische Anwendung davon sind Onlinekurse und Onlineseminare.

#### **2.1.3 Nutzung digitaler Medien**

Wird die Definition des E-Learning breiter gefasst, wird darunter selbstorganisiertes Lernen mit Einbeziehung digitaler Medien verstanden. Der Nutzer lernt sozusagen nach seinem eigenen Konzept.

Beispiele:

Nutzung von Online-Texten, -Videos, -Animationen, -Tests, Verwendung von Suchmaschinen

## <span id="page-3-0"></span>**3 Online Quiz / Feedback**

## <span id="page-3-1"></span>**3.1 Kahoot**

#### **3.1.1 Kurzbeschreibung**

Kahoot ist ein Quiz in spielerischer Form. Es erlaubt bei der Beantwortung von Fragen einen Wettbewerb zwischen den Teilnehmern. Das Spiel ist kostenfrei. Es gibt auch eine kostenpflichtige Variante mit mehr Optionen.

#### **3.1.2 Screenshot der Startseite**

https://kahoot.com/

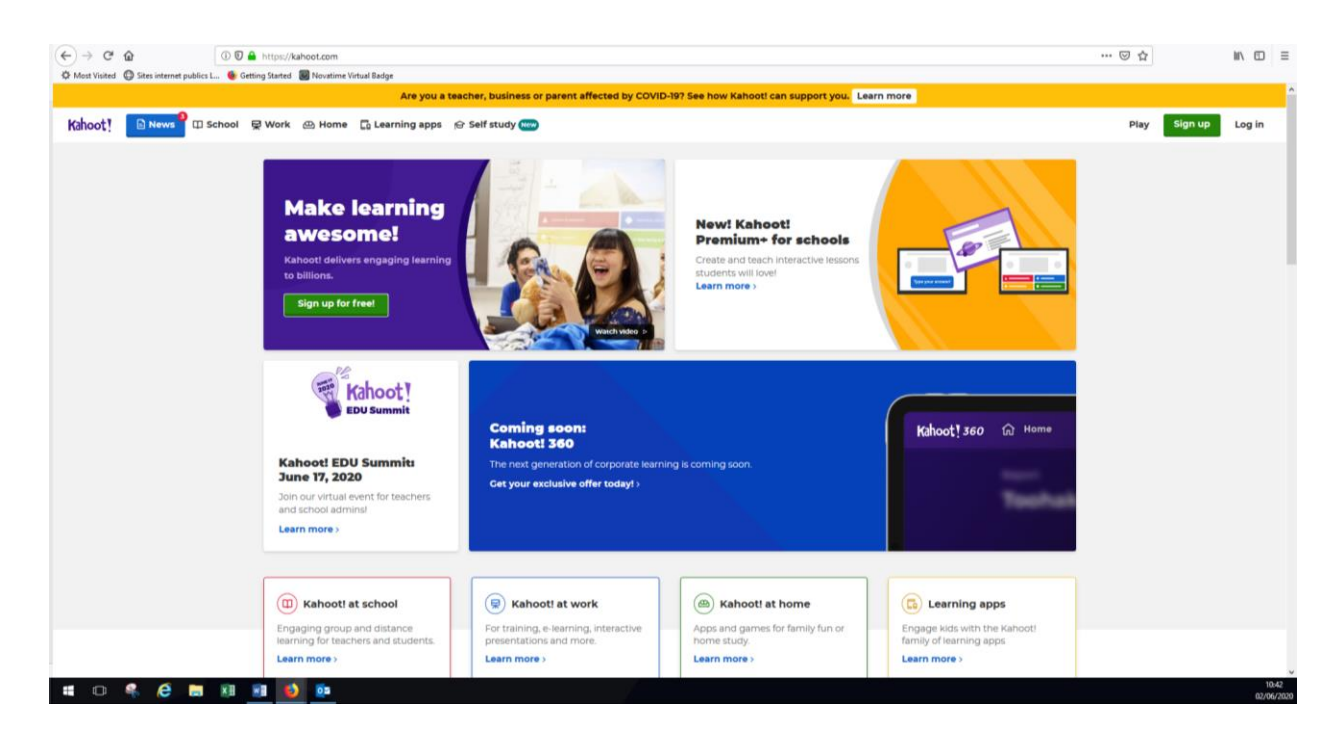

### **3.1.3 Erstellen und Durchführen eines Quiz**

Das Programm ist in der Basisversion kostenfrei. Zum Erstellen eines Quiz ist eine Registrierung erforderlich.

- Das Menü öffnen,
- **Create** anklicken
- Einen Titel für das Quiz wählen
- Antworten formulieren
- Die richtigen Antworten markieren
- Zeitlimit zur Beantwortung der Frage festlegen
- Mit **Add Question** weitere Fragen zufügen
- Mit **Done** abschliessen

Bei Erstellen des Quiz wird ein Code generiert. Mit diesen können können sich die Teilnehmer auf der Website **https://kahoot.it/** oder via app einloggen.

#### **3.1.4 Demonstration/Support**

https://kahoot.com/business/how-it-works/

#### **3.1.5 Empfehlung**

Kahoot eignet sich besonders um während des Unterrichts Rückmeldung von den Teilnehmern zu erhalten. Ebenso kann es verwendet werden, um vor dem Einstig in ein neues Thema bereits vermittelte Inhalte nochmals abzurufen.

#### **3.1.6 Eigene Notizen zu Kahoot**

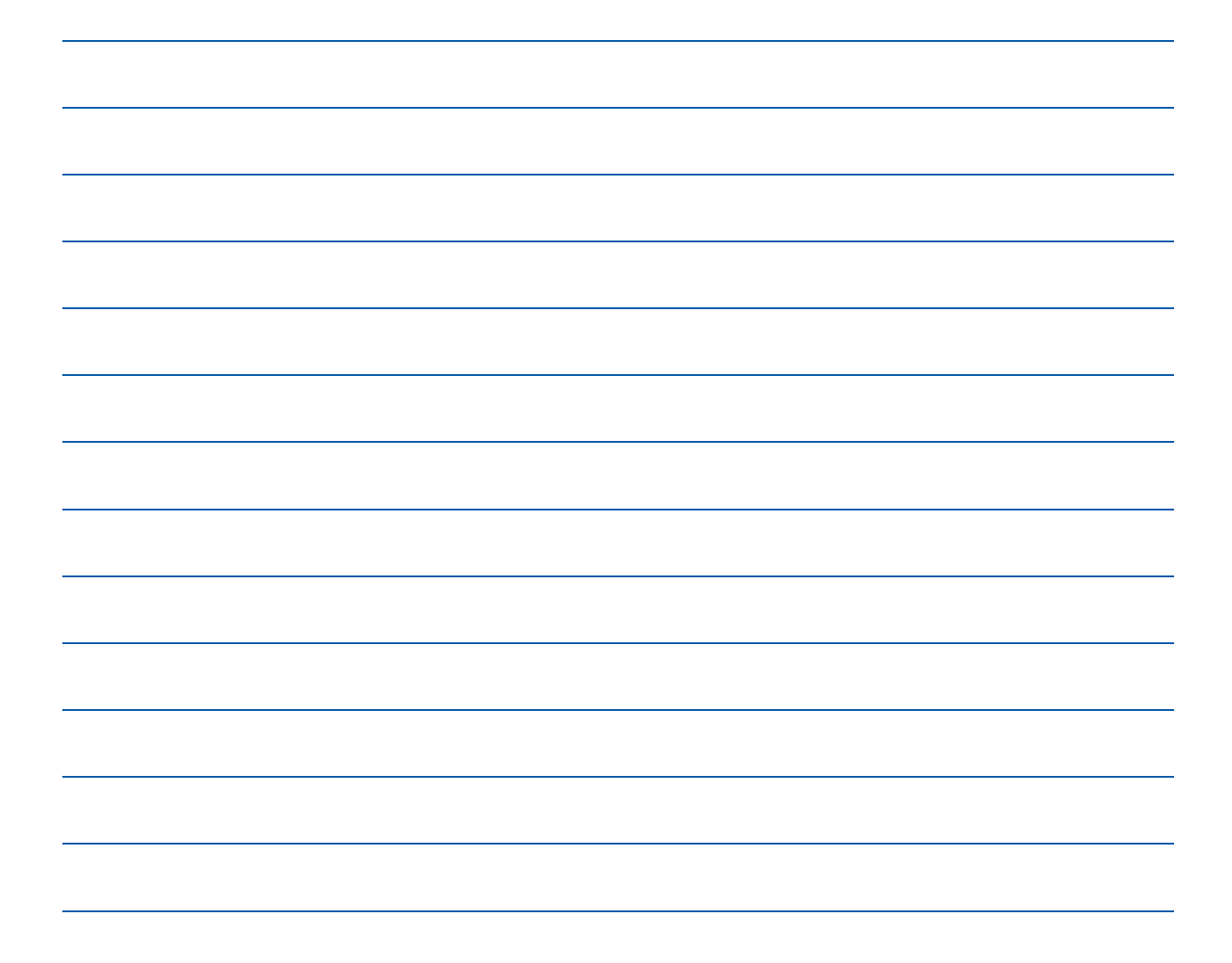

## <span id="page-5-0"></span>**3.2 Mentimeter**

#### **3.2.1 Kurzbeschreibung**

Mentimeter eignet sich zum Erstellen von interaktiven Präsentationen. Durch die Option von Feedback, Abstimmung und Wortsammlung als Gesprächsimpuls bietet dieses Programm im Gegensatz zu Standardpräsentationen gute Möglichkeiten zum aktiven Austausch zwischen Teilnehmern und Ausbilder.

#### **3.2.2 Screenshot der Startseite**

https://www.mentimeter.com/

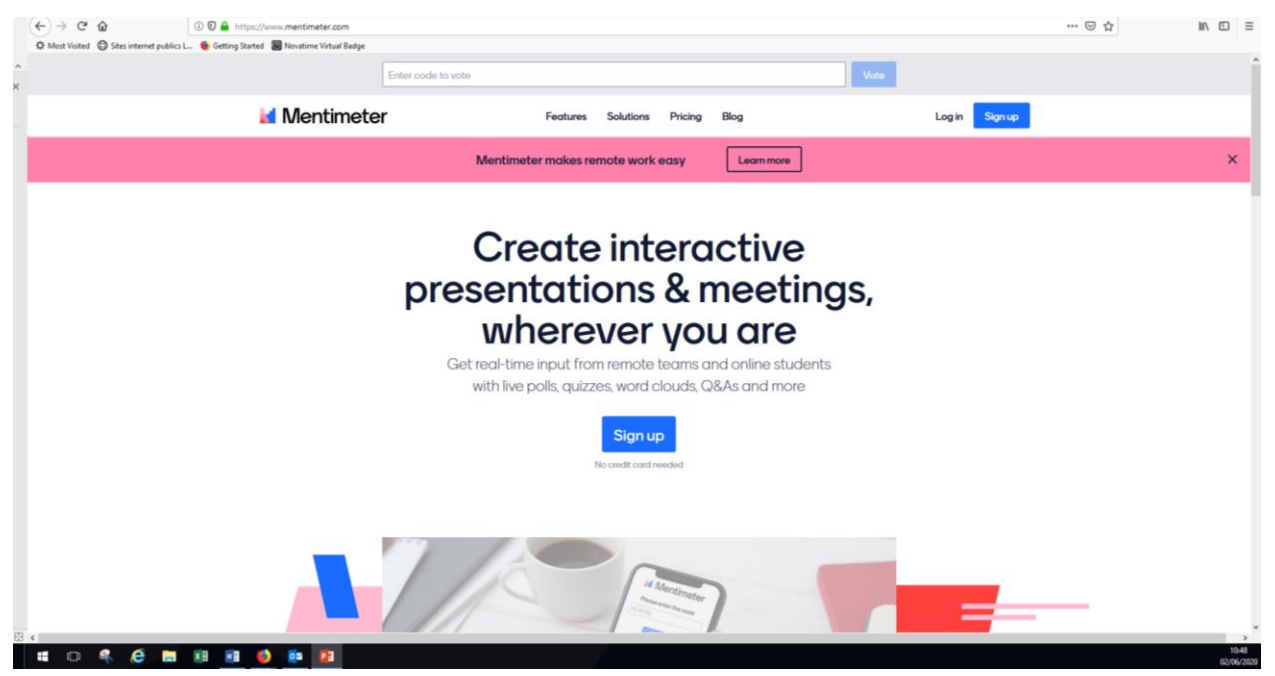

#### **3.2.3 Erstellung und Durchführen eines Quiz**

Das Programm ist in der Basisversion kostenfrei. Zum Erstellen eines Quiz ist eine Registrierung erforderlich.

Bei Erstellen des Quiz wird ein Code generiert. Mit diesen können können sich die Teilnehmer auf der Website **<https://www.menti.com/>** oder via app einloggen.

#### **3.2.4 Demonstration/Kurzvorstellung**

<https://www.youtube.com/watch?v=dyeI7YCom3A>

#### **3.2.5 Empfehlung**

Mentimeter eignet sich, wenn eine Präsentation dazu verwendet wird Wissen aufzufrischen. Durch die Verbindung mit Fragen an die Teilnehmer oder der Sammlung von Worten («was fällt euch zu ….. ein? ») kann durch die Einbeziehung der Teilnehmer schnell der Status quo erarbeitet werden.

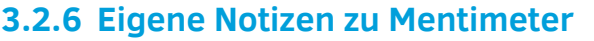

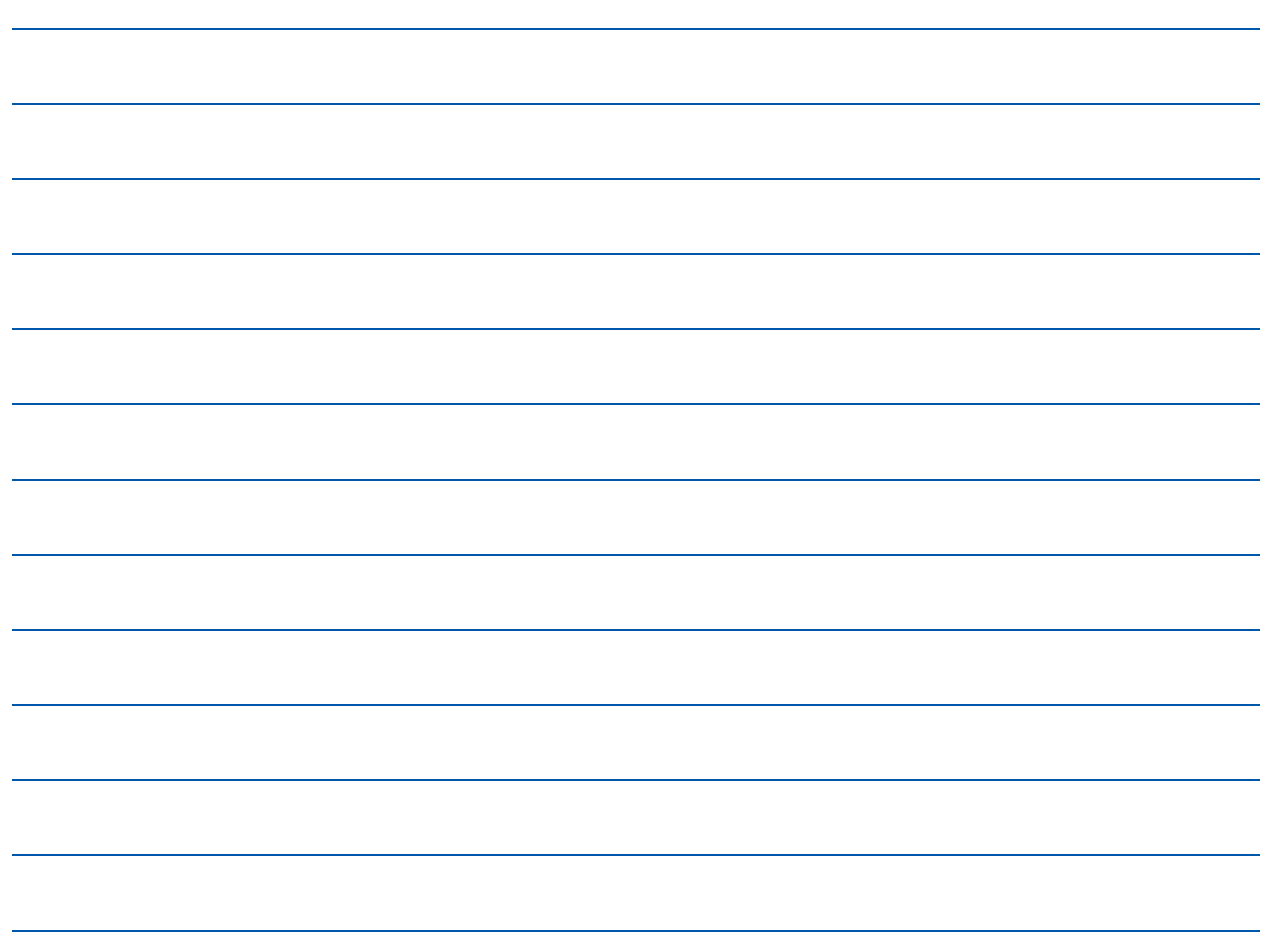

## <span id="page-7-0"></span>**3.3 Socrative**

#### **3.3.1 Kurzbeschreibung**

Socrative eignet sich zum Erstellen einer «Online-Prüfung». Melden sich die Teilnehmer mit ihrem richtigen Namen an, sind Teilnahme und Prüfungsergebnis vollständig dokumentiert. Es besteht die Möglichkeit mehrere Antworten zu geben. Dies unterscheidet Socrative von anderen Programmen.

### **3.3.2 Screenshot der Startseite**

https://socrative.com/

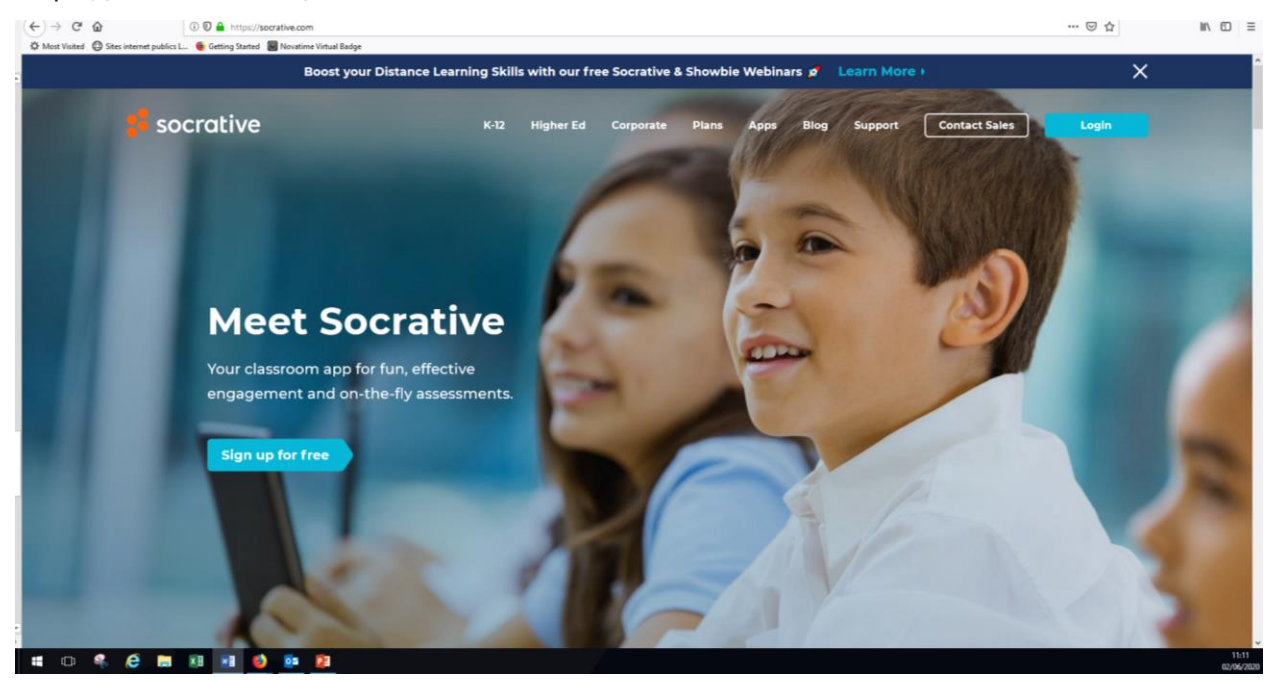

#### **3.3.3 Erstellen und Durchführen eines Quiz**

Das Programm ist in der Basisversion kostenfrei. Zum Erstellen eines Quiz ist eine Registrierung erforderlich.

- Einloggen als **teacher**
- **Room code** wird angezeigt
- **Manage Quizzes** aufrufen
- Einen **Namen** für das Quiz wählen
- **Art** der Quizfrage wählen
- Optional **Bild** oder **Grafik** einfügen
- **Frage** formulieren
- **Antwortmöglichkeiten** angeben, dabei die richtigen Antworten markieren
- Mit **Save&Exit** abschliessen
- Zum Dashboard navigieren und **Quiz** anklicken
- Im Menü **Lauch Quiz** das erstellten Quiz anwählen und next drücken
- **Delivery Method and Settings** festlegen und start drücken
- Den Teilnehmern den **Room code** mitteilen
- Name der Teilnehmer und Ergebnisse können unter **Results** eingesehen werden

Die Teilnehmer können sich mit dem Room code auf der Website **<https://b.socrative.com/login/student/>** oder via app einloggen.

#### **3.3.4 Demonstration/Support**

https://www.youtube.com/watch?v=breiqH5SnC4

#### **3.3.5 Empfehlung**

Socrative eignet sich besonders gut als Lernzielkontrolle nach Abschluss einer Unterrichtseinheit, eines Moduls usw. Es kann genauso verwendet werden um vor der Teilnahme an einer Ausbildung die notwendige Eingangsqualifikation hinsichtlich der theoretischen Grundlagen zu überprüfen. Insbesondere die Möglichkeit mehrere Antworten zu wählen unterscheidet dieses Programm von Kahoot oder Mentimeter.

#### **3.3.6 Eigene Notizen zu Sokrative**

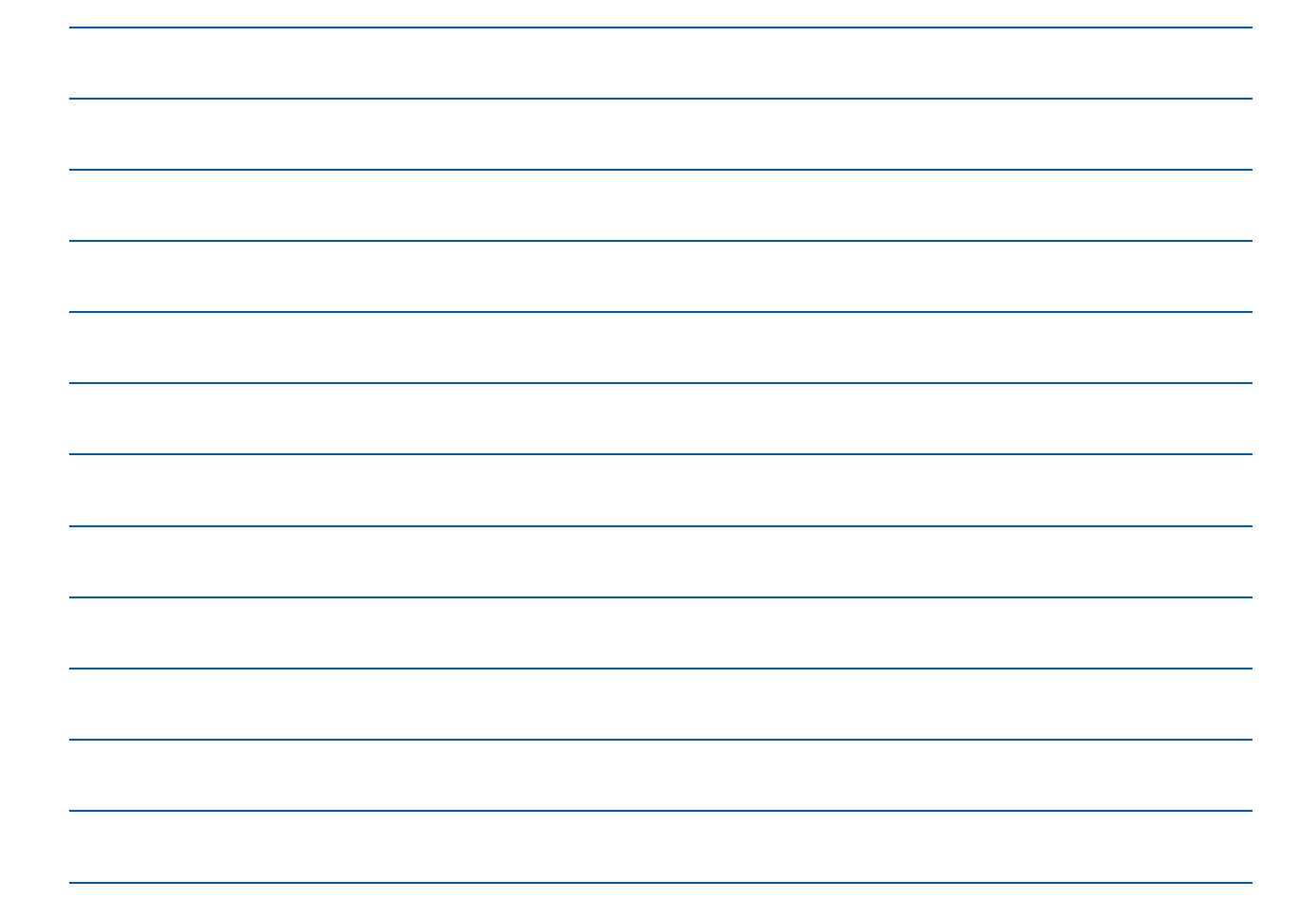

## <span id="page-9-0"></span>**3.4 Flinga**

#### **3.4.1 Kurzbeschreibung**

Flinga ist eine Kollaborations Umgebung. (Kollaboration = Zusammenarbeit) Die Teilnehmer erhalten ein Stichwort zu welchem sie weitere Worte sammeln.

#### **3.4.2 Screenshot der Startseite**

https://flinga.fi/

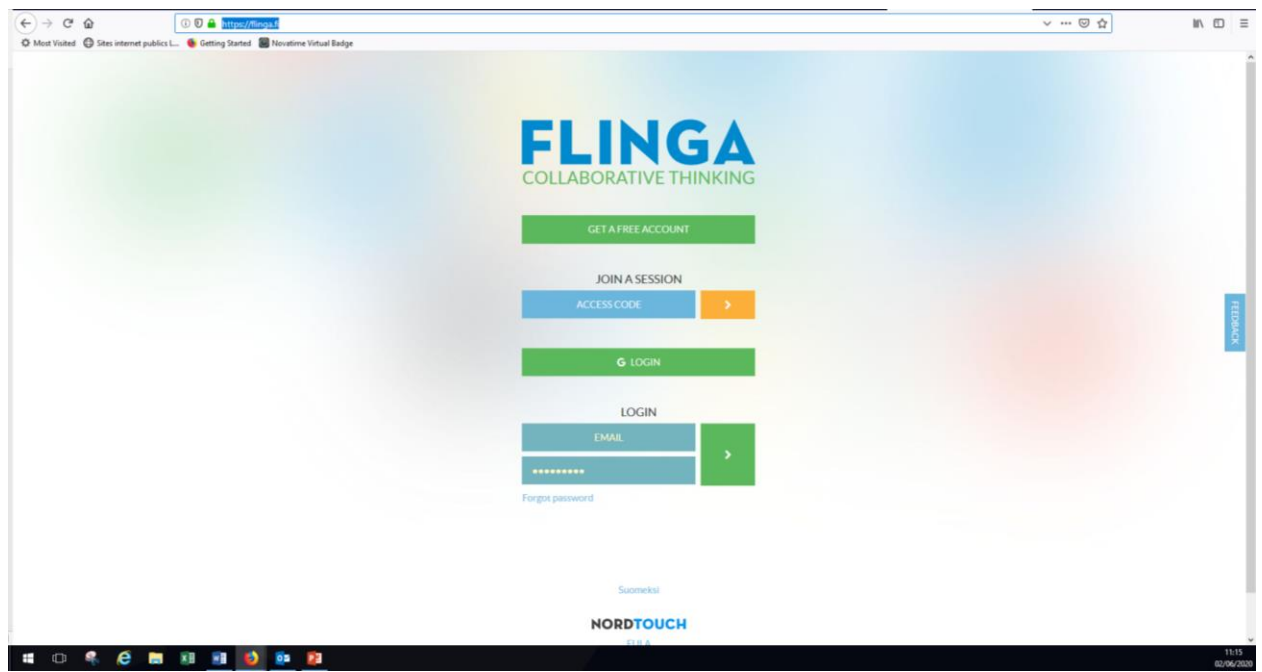

#### **3.4.3 Erstellen und Durchführen**

Das Programm kostenfrei. Zum Erstellen eines Quiz ist eine Registrierung erforderlich.

- Startseite aufrufen
- **Create a session** anwählen und der session einen **Titel** geben
- Sammlung erstellen indem weitere **Texte** und/oder **Bilder** zugefügt werden
- via **Access code**, **Join link** oder **QR code** den Teilnehmern den Zugang ermöglichen
- unter **Session Rules** wird definiert, wer Beiträge ändern kann
- mit **Session Settings** wird definiert, welche Funktionen von den Teilnehmern genutzt werden können

#### **3.4.4 Demonstration/Support**

https://digitales-klassenzimmer.org/flinga-whiteboard-tutorial/

https://www.youtube.com/watch?v=2Dv-T5OGdPk

#### **3.4.5 Empfehlung**

Flinga kann während des Unterrichts zur Sammlung und Aufbereitung von Ideen und Informationen verwendet werden. Die einzelnen Begriffe lassen sich unterschiedlich strukturiert in einen Zusammenhang bringen. Die Bedienung der Oberfläche ist intuitiv, somit kann das toll schnell beherrscht und eingesetzt werden.

#### **3.4.6 Eigene Notizen zu Flinga**

## <span id="page-10-0"></span>**3.5 Wooclap**

#### **3.5.1 Wooclap**

Wooclap ist ein Quiz-Tool, welches in der Gratisversion einige interessante Features enthält, wie eine mögliche Bewertung oder eine Umfrage, die live vor Ort durchgeführt werden kann.

#### **3.5.2 Screenshot der Startseite**

https://www.wooclap.com

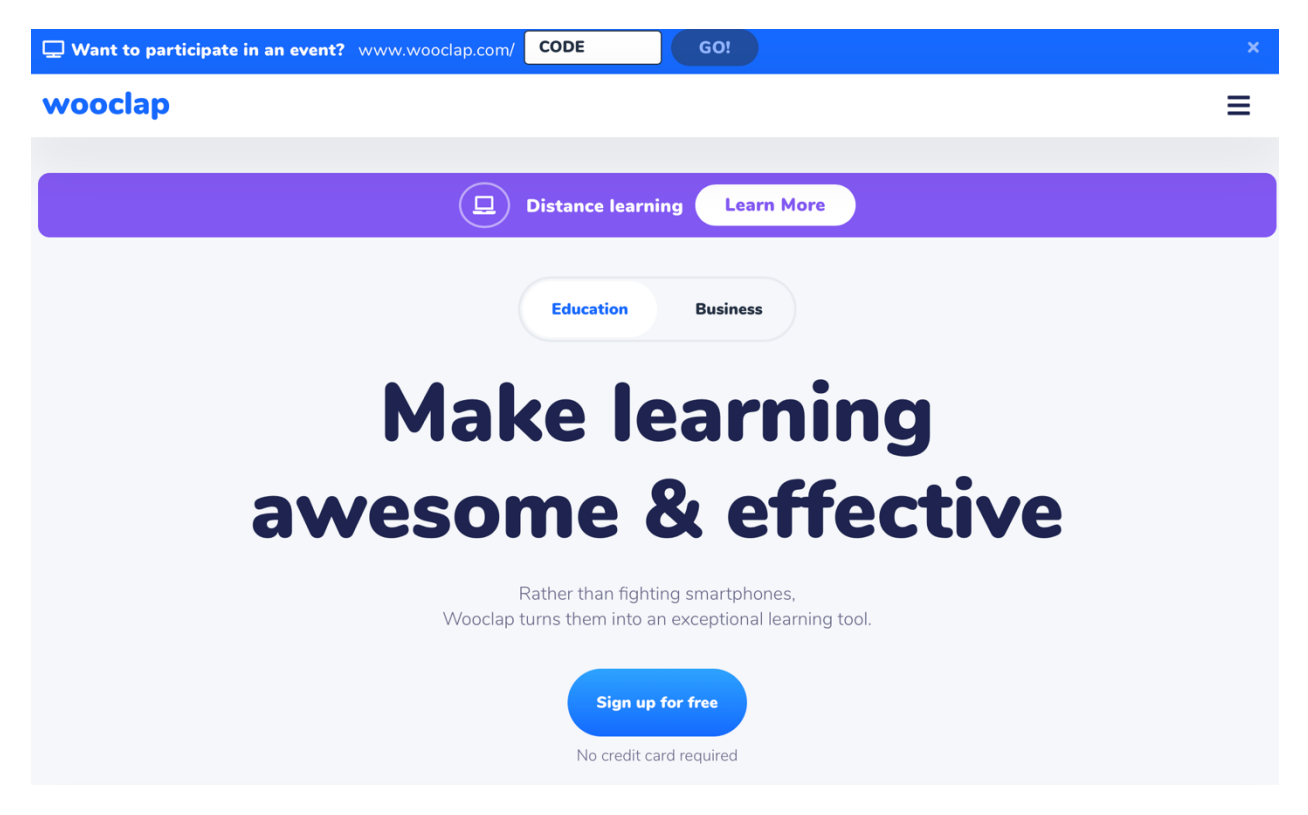

#### **3.5.3 Demonstration/Support**

https://www.wooclap.com/en/features/votes/#poll

#### **3.5.4 Erstellen und Durchführen**

- Login erstellen (auch mit vorhandenem Google-Account möglich)
- **create new event**
- Form der Durchführung wählen
- Inhalte / Fragen einfügen
- Durch **start** ein Event starten
- Angezeigter QR-Code oder Login benutzen, um Teilnahme zu ermöglichen
- Accounterstellung zur teilnahme ist nicht nötig

#### **3.5.5 Empfehlung**

Wooclap eignet sich besonders zur Durchführung eines Stimmungsbarometers oder anonymen Umfrage. Die Ergebnisse können am Beamer angezeigt werden.

#### **3.5.6 Eigene Notizen zu Wooclap**

## <span id="page-12-0"></span>**4 Webinar / Besprechung**

## <span id="page-12-1"></span>**4.1 Skype**

#### **4.1.1 Kurzbeschreibung**

Skype ist ein Programm zur Internet Telefonie. Die Gespräche können auch mit Videoübertragung durchgeführt werden. Es ist auch möglich, skype webbasiert, d.h. ohne Installation zu verwenden.

#### **4.1.2 Screenshot der Startseite**

#### https://www.skype.com/de/

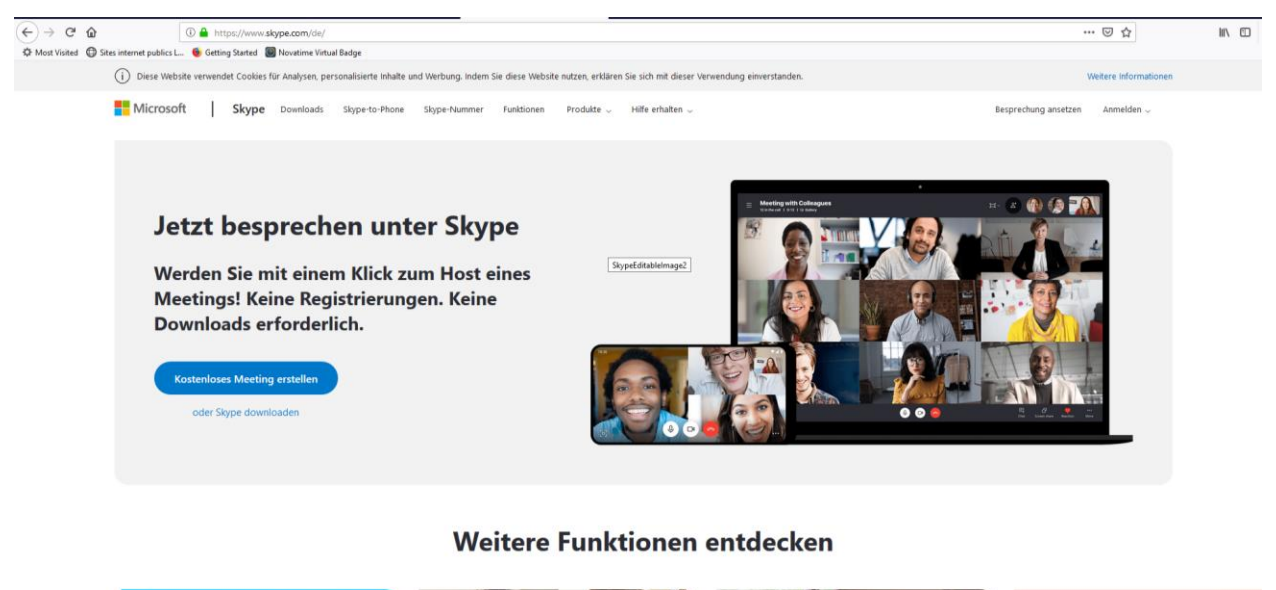

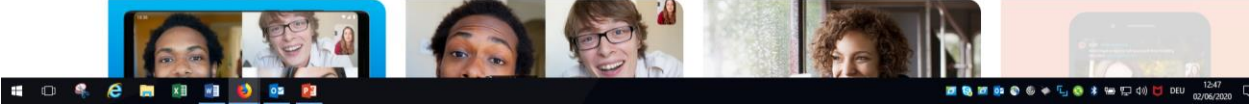

#### **4.1.3 Support**

https://support.skype.com/de/skype/all/

#### **4.1.4 Empfehlung**

Skype eignet sich in erster Linie, um Besprechungen durchzuführen. Wird mit einer externen Kamera gearbeitet, kann die Verwendung von Tafel oder Whiteboard, bzw. eine praktische Unterweisung gefilmt werden. Die kombinierte Nutzung von Skype und Skype professionell ist nicht möglich.

#### **4.1.5 Eigene Notizen zu Skype**

## <span id="page-14-0"></span>**4.2 Zoom**

#### **4.2.1 Kurzbeschreibung**

Zoom ist ein Tool für Videokonferenzen. Es ist auch in der kostenfreien Version

#### **4.2.2 Screenshot der Startseite**

https://www.zoom.us/

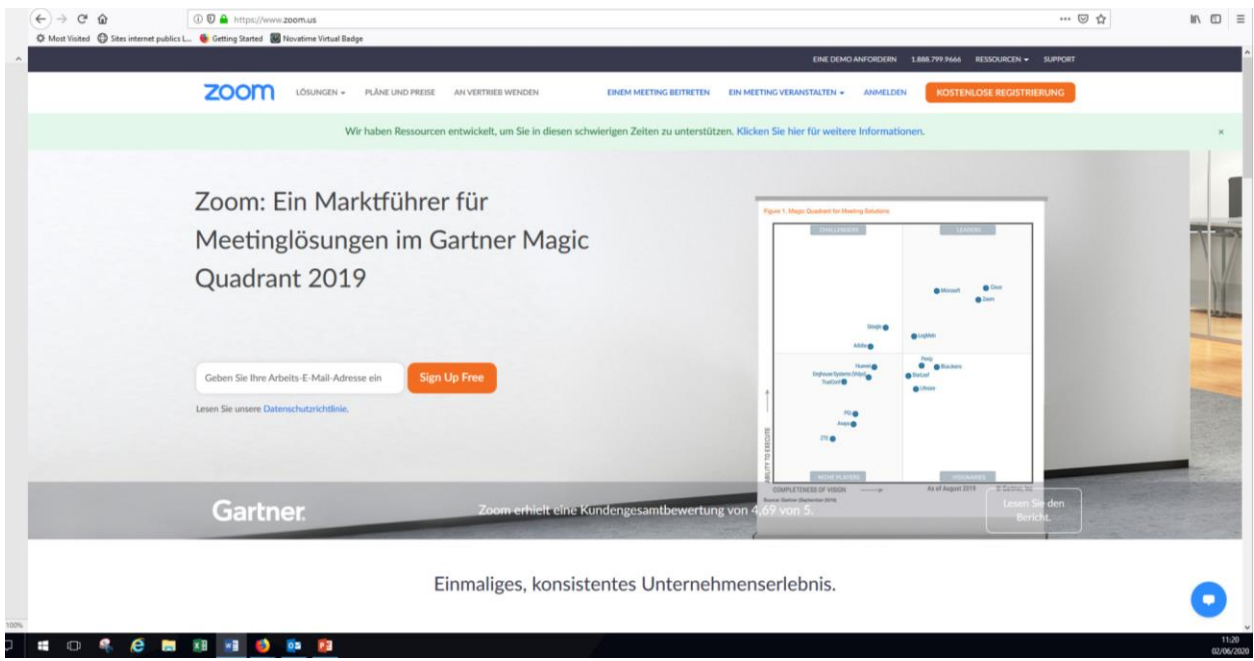

#### **4.2.3 Videoschulung**

https://www.youtube.com/watch?v=LlS53OtEvn8

#### **4.2.4 Empfehlung**

Zoom eignet sich zur Durchführung von Besprechungen. Während der Konferenz können auch Präsentationen durchgeführt werden. Somit eignet sich die Plattform auch zur Durchführung von Online Unterricht. Ebenso kann es verwendet werden um Projekte, als Beispiel die Erstellung oder Überarbeitung von handouts zu besprechen.

## <span id="page-15-0"></span>**4.3 Microsoft Teams**

#### **4.3.1 Kurzbeschreibung**

Microsoft Teams ist eine Plattform für Besprechungen, Chat, Notizen und Anhänge. Die Anwendung ist Teil des Office 365 Paket. Aufgrund der derzeitigen Corona Pandemie wird MS Teams bis 2021 kostenlos angeboten.

#### **4.3.2 Screenshot der Startseite**

https://www.microsoft.com/en-us/microsoft-365/microsoft-teams/group-chat-software

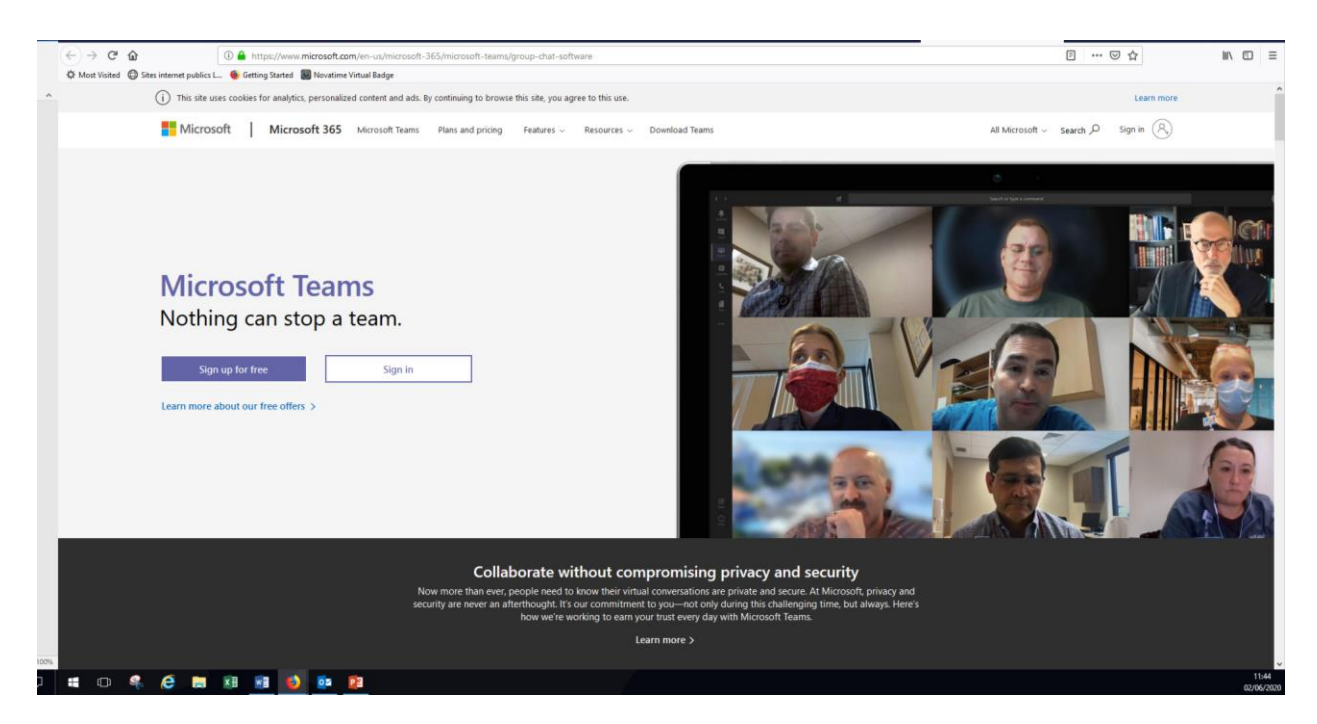

#### **4.3.3 Videoschulung/Support**

https://support.office.com/de-de/article/microsoft-teams-videoschulung-4f108e54-240b-4351-8084-b1089f0d21d7

[https://support.office.com/de-de/article/video-was-ist-microsoft-teams-422bf3aa-9ae8-](https://support.office.com/de-de/article/video-was-ist-microsoft-teams-422bf3aa-9ae8-46f1-83a2-e65720e1a34d) [46f1-83a2-e65720e1a34d](https://support.office.com/de-de/article/video-was-ist-microsoft-teams-422bf3aa-9ae8-46f1-83a2-e65720e1a34d)

#### **4.3.4 Eigene Notizen**

## <span id="page-16-0"></span>**5 Kollaborative Tools**

Kollaborative Tools sind Online-Applikationen, die eine Zusammenarbeit ermöglichen. Die gemeinsame Ausarbeitung von Projekten/Kursen, das Festhalten von Kursinhalten sowie die Nacharbeitung sind Beispiele, um kollaborativ zu arbeiten.

## <span id="page-16-1"></span>**5.1 GoogleDocs**

#### **5.1.1 Kurzbeschreibung**

Textdokumente, welche in der Regel lokal am Computer erstellt werden, können mit Hilfe von GoogleDocs online produziert und abgespeichert werden. Diese dezentrale Lösung bietet die Möglichkeit, dass alle Teilnehmer an der aktuellsten Version eines Dokumentes arbeiten und sogar gleichzeitiges Schreiben und Erstellen von Inhalten wird unterstützt. Farbliche Markierungen zeigen die Inputs einzelner Teammitglieder und ein Versionsverlauf hält die einzelnen Schritte der Ausarbeitung fest.

#### **5.1.2 URL und Screenshot**

http://docs.google.com

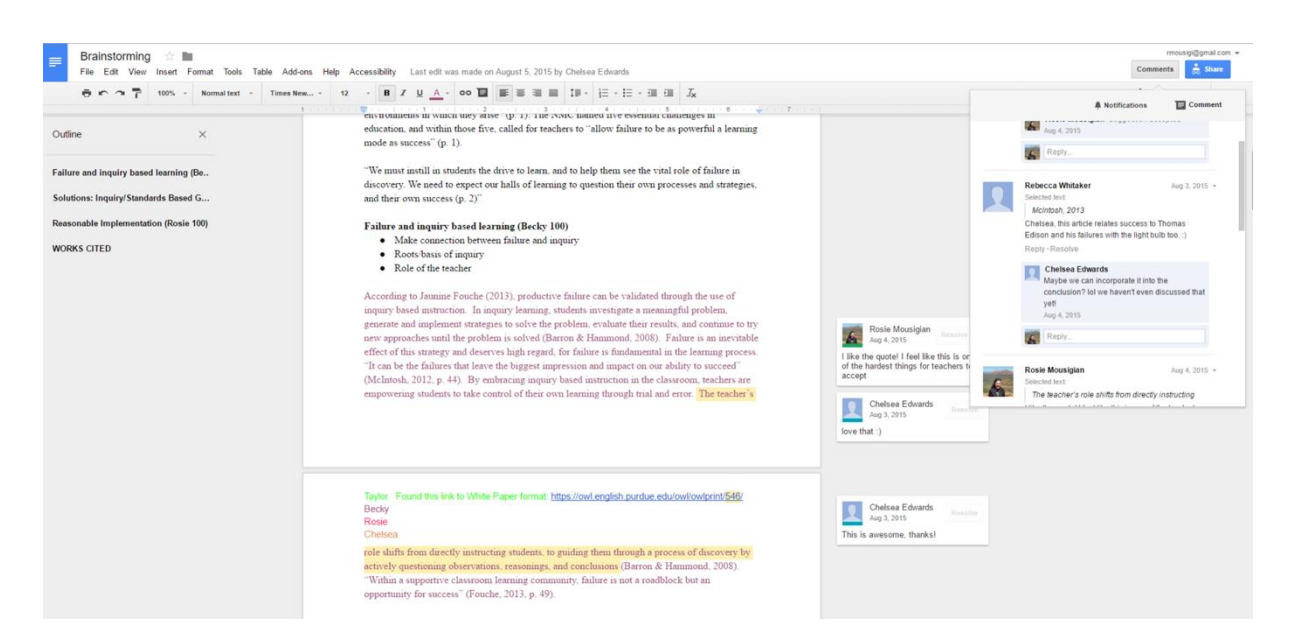

#### **5.1.3 Erstellen und Bearbeiten eines Dokumentes**

Kostenloser Google-Account muss erstellt werden.

- docs.google.com
- **Neues Dokument anlegen**
- Titel auswählen
- *Ein Speichern des Dokumentes ist nicht nötig, die aktuellste Version ist stets automatisch abgespeichert!*

 Mitarbeiter / Teilnehmer eines Kurses einladen (jeder benötigt ein kostenloser Google-Account): Auf "Freigeben" klicken und "Mitarbeiter" auswählen, damit ein Bearbeiten möglich ist.

#### **5.1.4 Beschreibung und Erklärungen**

https://support.google.com/docs/answer/7068618?co=GENIE.Platform%3DDesktop&hl=de

#### **5.1.5 Empfehlung**

GoogleDocs eignet sich besonders beim Ausarbeiten von Kursen und Projekten, da jeder stets über die aktuellste Version verfügt und kein lästiges Herummailen von Dokumenten nötig ist. Beim unbeabsichtigtem Löschen von Inhalten kann auf eine vorherige Version zurückgegriffen werden.

#### **5.1.6 weitere Tipps**

- andere Plattformen zur gemeinsamen Dokumentennutzung:
	- o Microsoft Office365 (www.office.com)
	- o Apple iCloud (www.icloud.com)

#### **5.1.7 Eigene Notizen zu GoogleDocs**

### <span id="page-17-0"></span>**5.2 Mindmap erstellen mit mindmeister.com**

#### **5.2.1 Kurzbeschreibung**

Mindmaps helfen in der Planungsphase eines Kurses oder eines Projekts, um die wichtigsten Schritte und Ideen festzuhalten. Jeder kann in einer Baumstruktur an der Ausarbeitung helfen und gegebenenfalls wird eine Aufgabenverteilung in einer Mindmap vorgenommen.

#### **5.2.2 URL und Screenshot**

https://www.mindmeister.com/de/

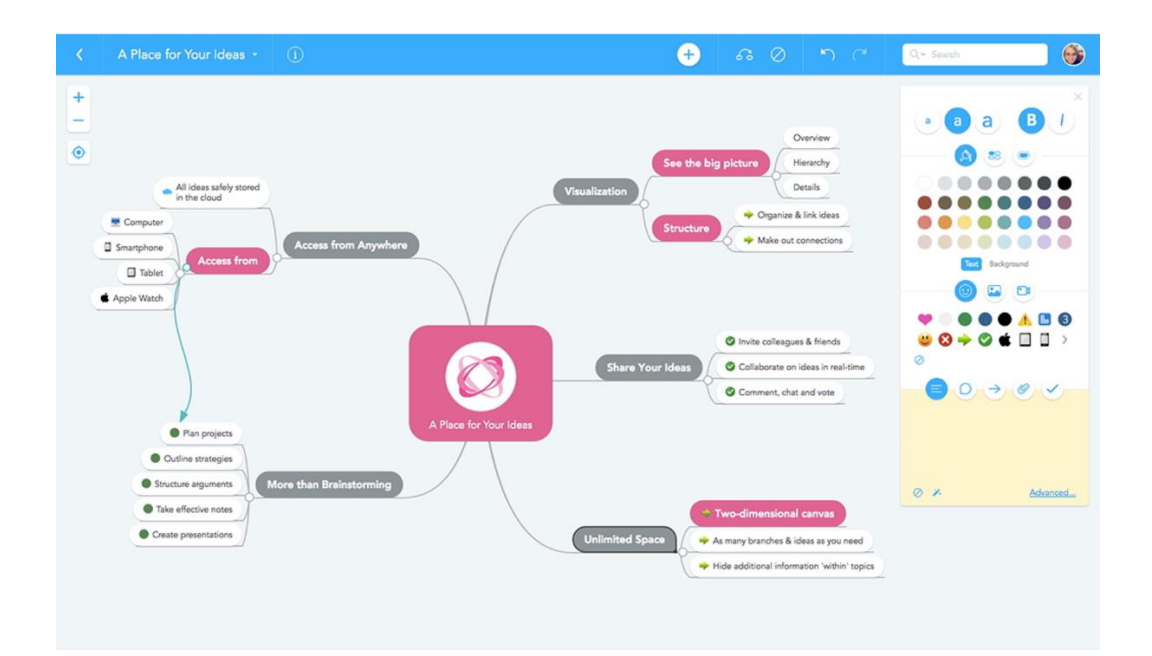

#### **5.2.3 Erstellen und Bearbeiten einer Mindmap**

Das Tool bietet in der Gratisversion das Erstellen von 3 Mindmaps an. Eine Registrierung mit einer E-Mail-Adresse oder einem Google-Account ist erforderlich.

- Vorlage auswählen oder mit "+" ein leeres Dokument erstellen
- "Root Topic" als Zentralpunkt der Mindmap eingeben (Dies ist auch der abgespeicherte Titel.)
- Mit "+" oder "Tab"-Taste neuer Ast in der Mindmap erstellen, Unterpunkt eingeben
- Mit der "**Enter**"-Taste neues Feld auf gleicher Ebene erstellen
- Mit der Maus kann die Anordnung verändert werden.

In der Maps-Übersicht können mit der Eingabe einer E-Mail-Adresse weitere Teilnehmer eingeladen werden.

#### **5.2.4 Beschreibung und Erklärungen**

https://www.youtube.com/watch?v=jfIAqr6cBX4 (auf englisch)

#### **5.2.5 Empfehlung**

Mindmap als Plan und Übersicht benutzen. Eine klare Aufgabenverteilung und eine mögliche Verbindung zu GoogleDocs hilft alle Informationen in der Planungsphase wiederzufinden.

#### **5.2.6 Eigene Notizen zu Mindmaps**

## <span id="page-19-0"></span>**5.3 Notizbuch mit Padlet.com**

#### **5.3.1 Kurzbeschreibung**

Padlet ist ein Online-Notizblock, auf welchem jeder seine Ideen festhalten kann und erste Schritte der Planung durchgeführt werden können. Neben der Notizblockfunktion kann man auch eine Zeitleiste erstellen, um den groben Ablauf einer Idee oder die exakte Planung der Durchführung festzuhalten.

#### **5.3.2 URL und Screenshot**

https://padlet.com

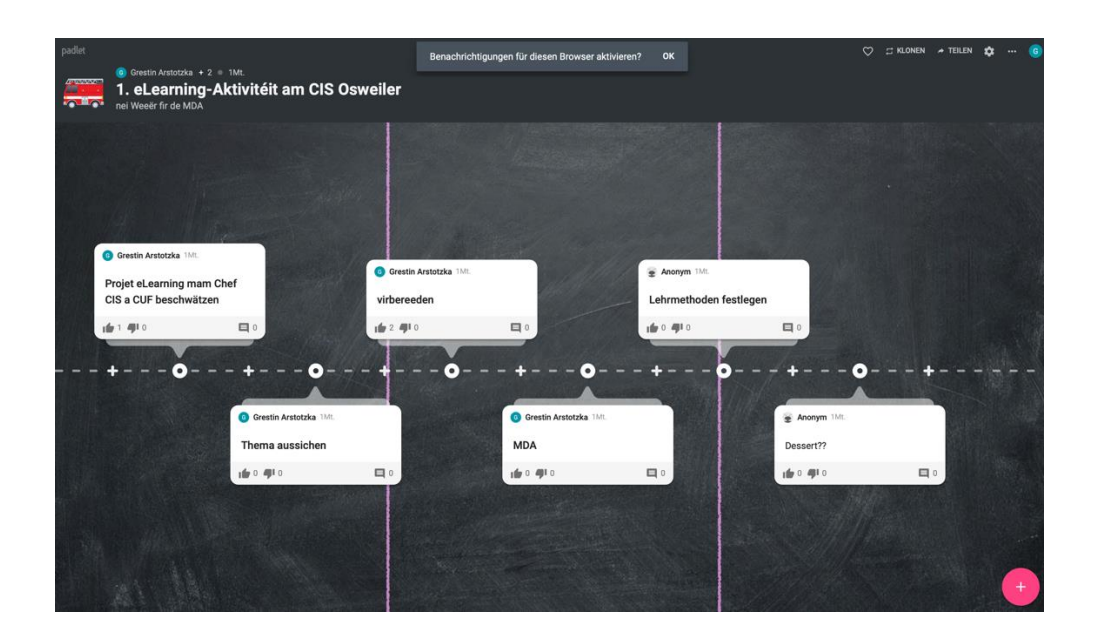

#### **5.3.3 Erstellen und Bearbeiten von Notizen (padlet.com)**

Das Tool bietet in der Gratisversion viele der Funktionen. Die Anzahl an Padlets und das uploaden von Dateien sind limitiert.

- "**+ ein Padlet erstellen**"
- gewünschtes Layout auswählen
- Titel eingeben
- optional: generierter Link zu Teilnahme versenden
- mit dem "+" unten rechts ein erstes Feld erstellen
- Leute einladen durch Versenden eines QR-Codes oder einer E-Mail

#### **5.3.4 Beschreibung und Erklärungen**

https://padlet.com/strsa/padlet

#### **5.3.5 Empfehlung**

Die Vorlage "Timeline" bietet sich an, um den Ablauf einer Aktivität zu planen. Zwischenschritte können von allen Teilnehmern hinzugefügt werden.

#### **5.3.6 Eigene Notizen zu Padlets**

## <span id="page-20-0"></span>**6 Videos erstellen**

Videos sind ein einfaches Mittel, komplizierte Sachbestände zu erklären oder den Umgang mit Material zu zeigen. Videos kann man mit jedem Mobiltelefon oder Tablet produzieren. Folgende Tools zeigen eine ansprechende Art und Weise, um Unterricht mit bewegtem Bildern zu gestalten oder zu animieren.

### <span id="page-20-1"></span>**6.1 Playposit**

#### **6.1.1 Kurzbeschreibung**

Playposit benutzt Youtube-Videos (vorhandene oder selbst erstellte) um ein Lernvideos mit Fragen zu versehen. Beim Anschauen des Films kommen zu festgelegten Zeiten Multiple-Choicefragen, die man korrekt beantworten muss, um sich den Film weiter anschauen zu können.

#### **6.1.2 Übersicht**

https://go.playposit.com

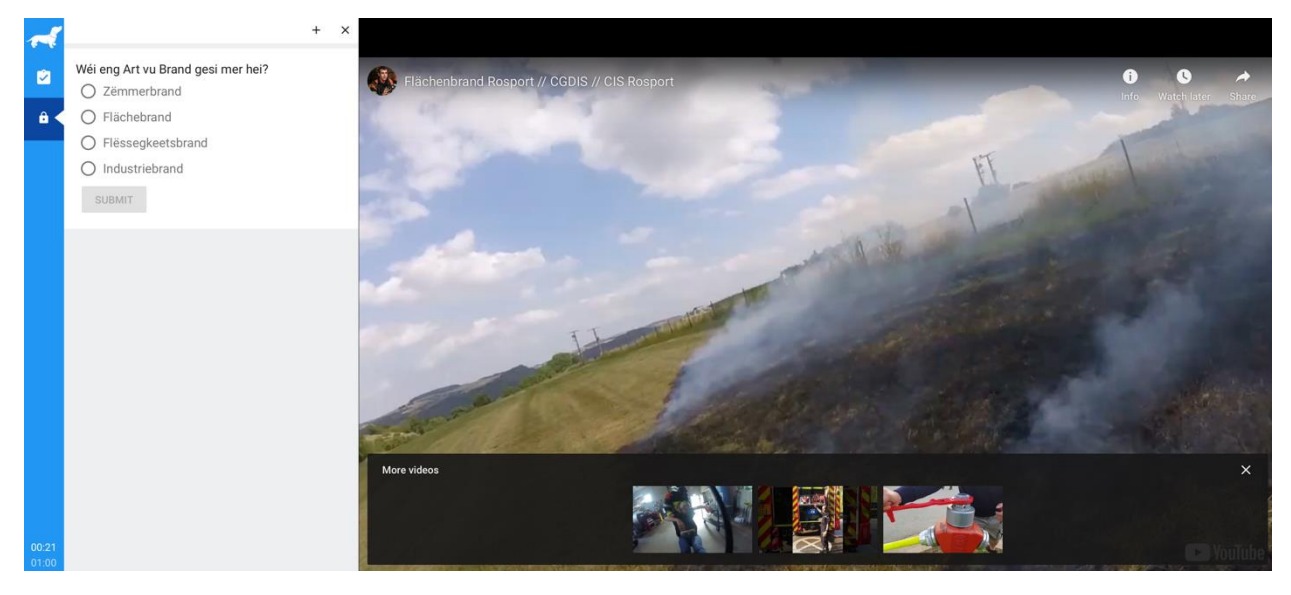

#### **Plattform:**

webbasiert

#### **Kosten:**

In einer kostenlosen Testversion können einfache Videos ohne Sonderfunktionen erstellt werden.

#### **Nachteil**

Ein kostenloser Account ist für alle Nutzer notwendig, um die Lernvideos durchführen zu können.

#### **6.1.3 Empfehlung**

Eigene Videos können zur Interaktion anregen und bei Unklarheiten / falsch beantworteten Fragen kann man sich die Sequenz, in der eine Frage beantwortet wird, noch einmal ansehen um die richtige Antwort zu finden.

## <span id="page-21-0"></span>**6.2 ExplainEverything**

#### **6.2.1 Kurzbeschreibung**

ExplainEverything ist ein Whiteboard, auf welchem alle Arten von Medien (Fotos, Filme, Text, Tabellen, …) dargestellt werden können. Eine Aufnahmefunktion ermöglicht es, Abläufe und Erklärungen aufzunehmen. Verschiedene Tools zum Zeigen (Laserpointer, Fadenkreuz, Stift, …) stehen zur Verfügung und über ein Mikrofon können Erklärungen zum Ablauf gegeben werden.

Nach der Aufnahme sind einzelne Elemente veränderbar und austauschbar. Das abgespeicherte Video kann als Datei, Stream\* zur Verfügung gestellt werden.

#### **6.2.2 Übersicht**

https://explaineverything.com

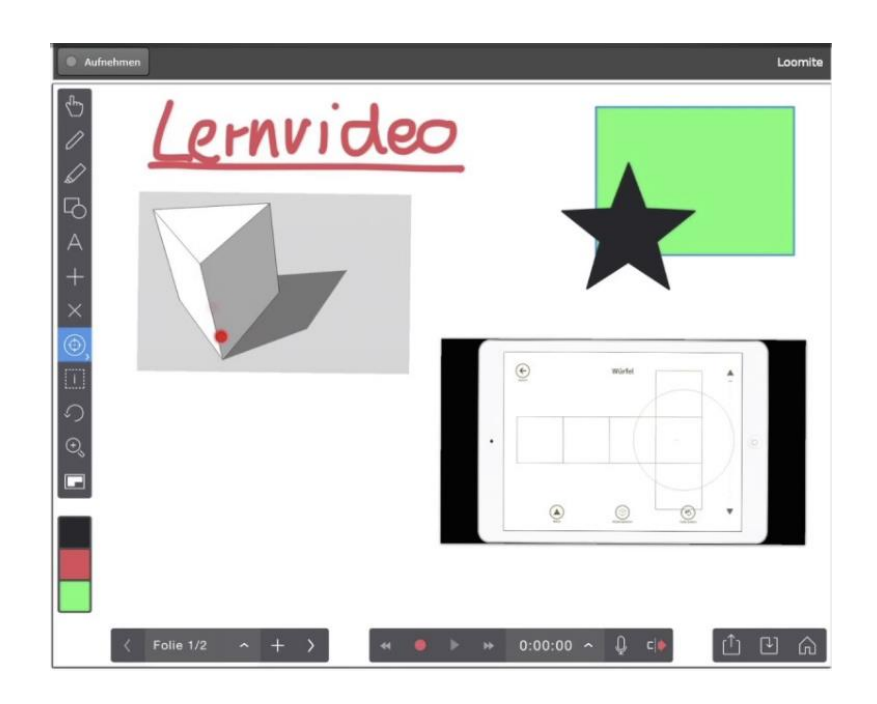

#### **Plattform:**

- AppStore: iPad, iPhone
- GooglePlay Store

#### **Kosten:**

In einer kostenlosen Testversion können drei kurze Videos erstellt werden.

#### **Erklärungen**

https://www.youtube.com/watch?v=6awwe9P4izo

#### **6.2.3 Empfehlung**

ExplainEverything kann benutzt werden, um mit Hilfe von Fotos verschiedene Gegenstände / Abläufe zu zeigen und zu kommentieren. Das Tafelbild kann fortlaufend erweitert werden. Die Möglichkeit, nachträglich Änderungen am Video vorzunehmen, verhindert eine komplette Neuaufnahme, falls im Laufe des Videos etwas geändert werden soll.

### <span id="page-22-0"></span>**6.3 Open Broadcaster Software**

#### **6.3.1 Kurzbeschreibung**

Mit OBS kann ein komplettes Fernsehstudio nachgestellt werden. Mit Videos, Kameras (Webcams), Greenscreen, Fotos können Videos erstellt werden, in der alle Möglichkeiten der Technik verwendet werden.

Mit Hilfe eines grünen Tuches (Greenscreen) kann aus dem Heimbüro eine Feuerwache, ein Einsatzszenario, das Innenleben eines Feuerwehrfahrzeuges, … werden. Nach dem zu Beginn etwas aufwändigeren Aufbau des eigenen, virtuellen Studios können Aufnahmen live gestreamt oder als Videodatei erstellt werden.

### **6.3.2 Übersicht**

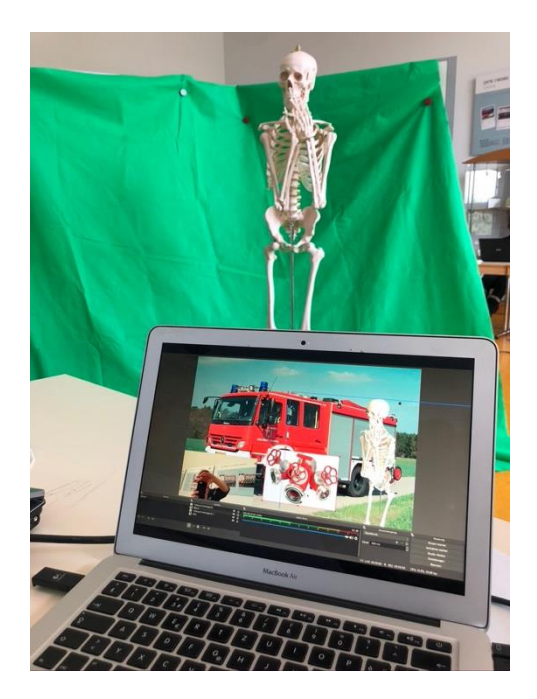

**Plattform:** Windows / macOS / Linux

**Kosten:** kostenlos / open source

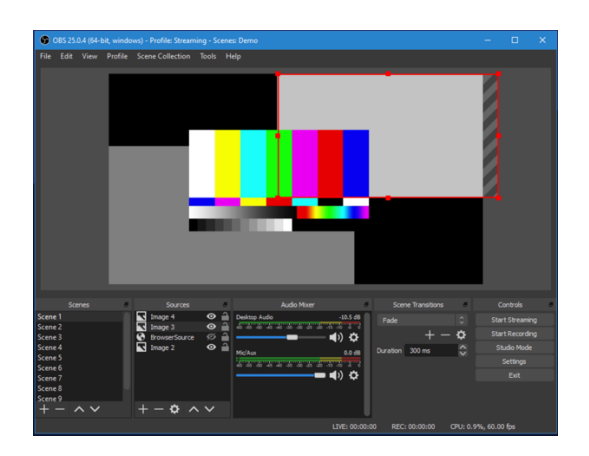

#### **6.3.3 Empfehlung**

Videos mit OBS Studio können recht professionell aussehen, allerdings ist der Aufwand und die Einarbeitung in die Software größer als bei einfachen Videoerstellungsprogrammen, wie zum Beispiel:

- iMovie
- Windows Movie Maker
- Explain Everything
- Adobe Rush
- …

Youtube-Tutorials geben einen guten Einblick in die verschiedenen Funktionen.

Das Verändern des Szenenbildes während einer Aufnahme bietet eine sehr gute Flexibilität zum Umsetzen unterschiedlicher Ideen.

## <span id="page-23-0"></span>**6.4 zusätzliche Tools (Video)**

#### **6.4.1 Greenscreen**

Ein Greenscreen ist ein grünes Tuch / grüne Wand, die den Hintergrund mit einem Foto / Whiteboard / Film ersetzt. Einfache Tücher gibt es bei Amazon ab 20€ und können mit Reißzwecke oder Klebestreifen faltenfrei an einem Flipchart, einer Mauer, … angebracht werden.

Ersetzen des Hintergrundes im OBS Studio mit -> Filter -> Chroma Key oder auf dem iPad u.a. mit der App Green Screen by Do Ink.

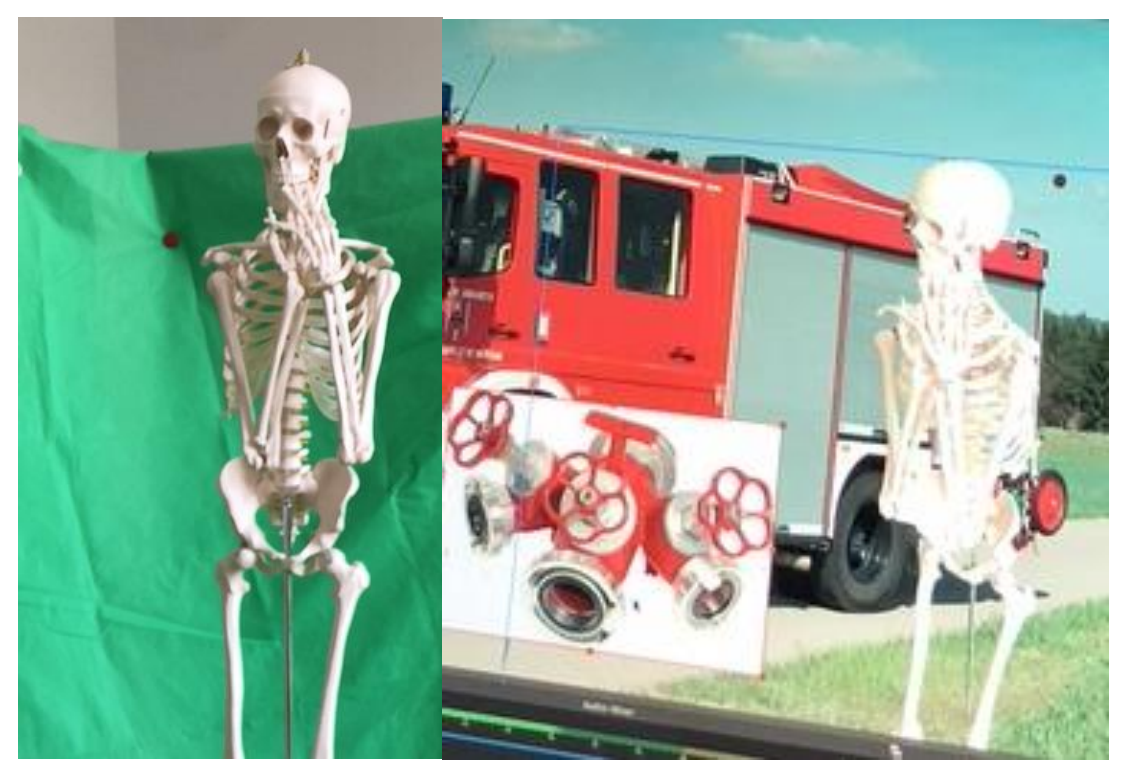

#### **6.4.2 Reflector Teacher**

Dieses Tool ermöglicht es, mobile Apple-Geräte (iPad / iPhone) als Webcam oder Kamera zu nutzen. (kostenpflichtig)

#### **6.4.3 Streamen**

Mit OBS Studio kann man einen Stream erstellen, das heißt eine Live-Übertragung des Videos über das Internet. Streams können sich anbieten, um Unterrichtseinheiten orts**un**gebunden zu übertragen und Fragen (mit Hilfe von Chats / Whatsapp, …) sofort beantworten zu können.

Youtube ermöglicht es, private Videos/Streams online zu stellen, so dass nur eingeladene Personen sich dies ansehen können. (https://support.google.com/youtube/answer/9572827)

## <span id="page-25-0"></span>**7 Linkliste**

Auflistung von Tools, die Während der Fortbildung aufgegriffen wurden:

- bit.ly : Erstellen einfacher Links zum Versenden, um auf gewünschte oder freigegebene Inhalte zugreifen zu können
- pixabay.com : Stockfotos, welche ohne Einschränkung von Autorenrechten benutzt werden können
- images.google.com : Reverse image search, um ähnliche Bilder oder Bilderrechte zu finden
- socialware.be: Kostenlose Office365-Accounts für gemeinnützige Organisationen

## <span id="page-25-1"></span>**8 Vorschlag zur Umsetzung**

Im Rahmen eines Workshops werden die einzelnen Programme vorgestellt und durch die Teilnehmer hinsichtlich Erlernbarkeit und Verwendbarkeit bewertet.

Auf dieser Grundlage und mit Hilfe dieses Dokumentes ist es den Anwendern, z.B. CUF möglich, das für den jeweiligen Zweck adäquate Programm zu wählen.

Die Programme/tools, welche mehrheitlich als geeignet bewertet werden könnten im Rahmen der Formation continue als Anwenderschulung stattfinden.